# Cricut Basics Handout

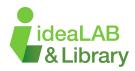

# **New Project**

Select the green button "New Project" in the top right corner of the home page to start a new project.

# **My Stuff**

Select "My Stuff" in the top right corner of the home page to edit an existing project.

# Canvas

The Cricut Design Space canvas area is where all the magic happens before you cut your projects. All of your objects will go here (Images, shapes, and text).

# Tools

| (+)<br>New            | Select the 'New' icon to create a new project from scratch - be cautious, if you haven't saved your work, it will be deleted!.                                                 |
|-----------------------|----------------------------------------------------------------------------------------------------|
| <b>ت</b><br>Templates | Select a template to help with your designs. Templates help you visualize and see how your project will fit on a particular surface. *This will not cut the template*          |
| Projects              | Browse already made projects. Once you select your project, you can customize it; or click on "Make it" and follow the cutting instructions.                                   |
| Shapes                | Add basic shapes like circles, squares, triangles, and score lines to your canvas. To make more interesting shapes, use the combine tool!                                      |
| <b>O</b><br>Images    | Browse, select, and insert images from the Cricut Image Library (this includes any images you have uploaded), to the canvas. Select, then add to canvas (Bottom right).        |
| T<br>Text             | Add words and phrases to the canvas. Initially, the word "Text" will appear on the canvas; click on it and write the text you want. Click away to exit - double click to edit. |
| Phrases               | The "Phrases" tool allows you to find images with text or find quotes to go on your project.                                                                                   |
| Editable<br>Images    | Make a project using images you can personalize with your name, date, color, etc.<br>Editable elements on the images have a blue outline.                                      |
| <b>↑</b><br>Upload    | From this icon, you can upload your files and images. The internet is filled with them; tons of bloggers create projects for free.                                             |
| Monogram              | A monogram is a design that combines the letters of a name, last name, company, etc.<br>They are super popular, and the possibilities are endless. *Requires Subscription*     |

# Resize

To resize an object, it must first be selected (clicked on). From there, you can use the top toolbar and adjust the width (w) and height (h) of an object. Alternatively, you can click and drag from any of the corner areas of your object.

#### Rotate

To rotate an object, it must first be selected (clicked on). From there, you can use the top toolbar and adjust the rotation by using the arrows or typing in a value into the box.

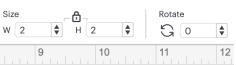

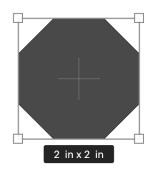

# Text

With the text object selected, you can edit the font, size, curve, and many other attributes of the text.

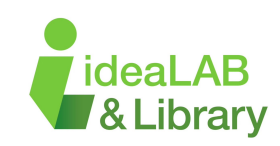

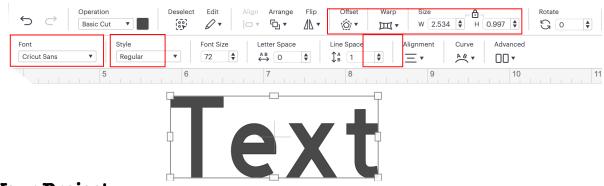

# **Saving Your Project**

You can save a project at any time during the design process. Select 'save' from the top right hand corner of the screen and name your project. Once this process has been completed, your design has been saved and can be revisited at any time through the 'My Stuff' button in the top right.

# **Making Your Project**

If you're working with iron-on material, you must mirror images so they can be correctly applied. Images will appear reversed when cut. If you do not mirror the images, they will appear in reverse when ironed on.

When ready, click 'Make It' in the top right corner of your screen. Select the correct size mat you're using and make sure that you have mirror selected if you're using HTV. Next, cut a piece of vinyl that fits your design and place it on the Cricut mat. Click continue in the bottom right corner, then select the material you want cut. Next, follow the instructions on the screen.

# Finished project with important tools highlighted.

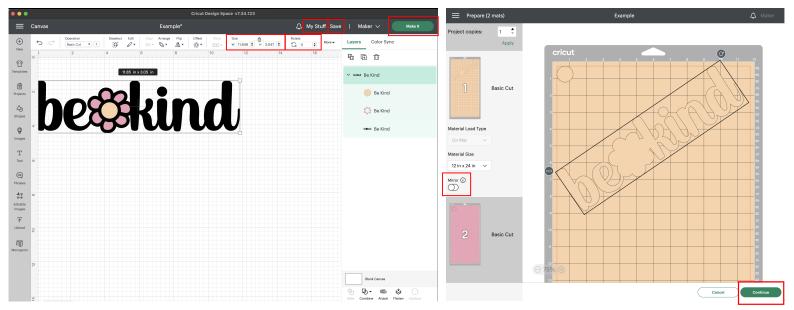

Check out our Advanced Cricut Handout for more tools! Take a look at our Video Tutorials! Sign up for a Tinkershop if you need additional help! Check out the tutorials that Cricut offers here: https://learn.cricut.com/